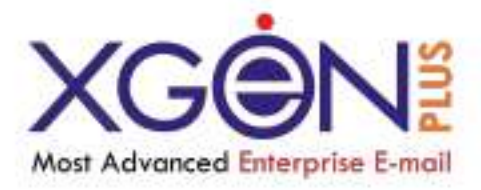

## **MIGRATION FROM GOOGLE G-SUITE TO XGEN**

## **On your computer, open Gmail.**

- (i). in the top right, click Settings. See all settings.
- (ii). Click the Forwarding and POP/IMAP tab.
- (iii). In the "IMAP access" section, select Enable IMAP.
- (iv). Click save changes. *(i).* in the t<br>*(ii).* Click the t<br>*(iii).* Click the *(iv).* Click s

General Labels Inbox Accounts and Import Filters and Blocked Addresses Forwarding and POP/IMAP Add-ons Chat and Meet Advanced Offline Themes **IMAP access: Status: IMAP is enabled** (access Gmail from other clients @ Enable IMAP O Disable IMAP using (MAP) Learn more When I mark a message in IMAP as deleted: Auto-Expunge on - Immediately update the server. (default) ○ Auto-Expunge off - Wait for the client to update the server. When a message is marked as deleted and expunged from the last visible IMAP folder: Archive the message (default) Move the message to the Trash Immediately delete the message forever **Folder size limits** O Do not limit the number of messages in an IMAP folder (default) ○ Limit IMAP folders to contain no more than this many messages 1,000 > Configure your email client (e.g. Outlook, Thunderbird, iPhone) Configuration instructions Save Changes Cancel

## **On your computer open Xgen.**

- a.Login
- b. Open Settings
- c. Click on Import Mails

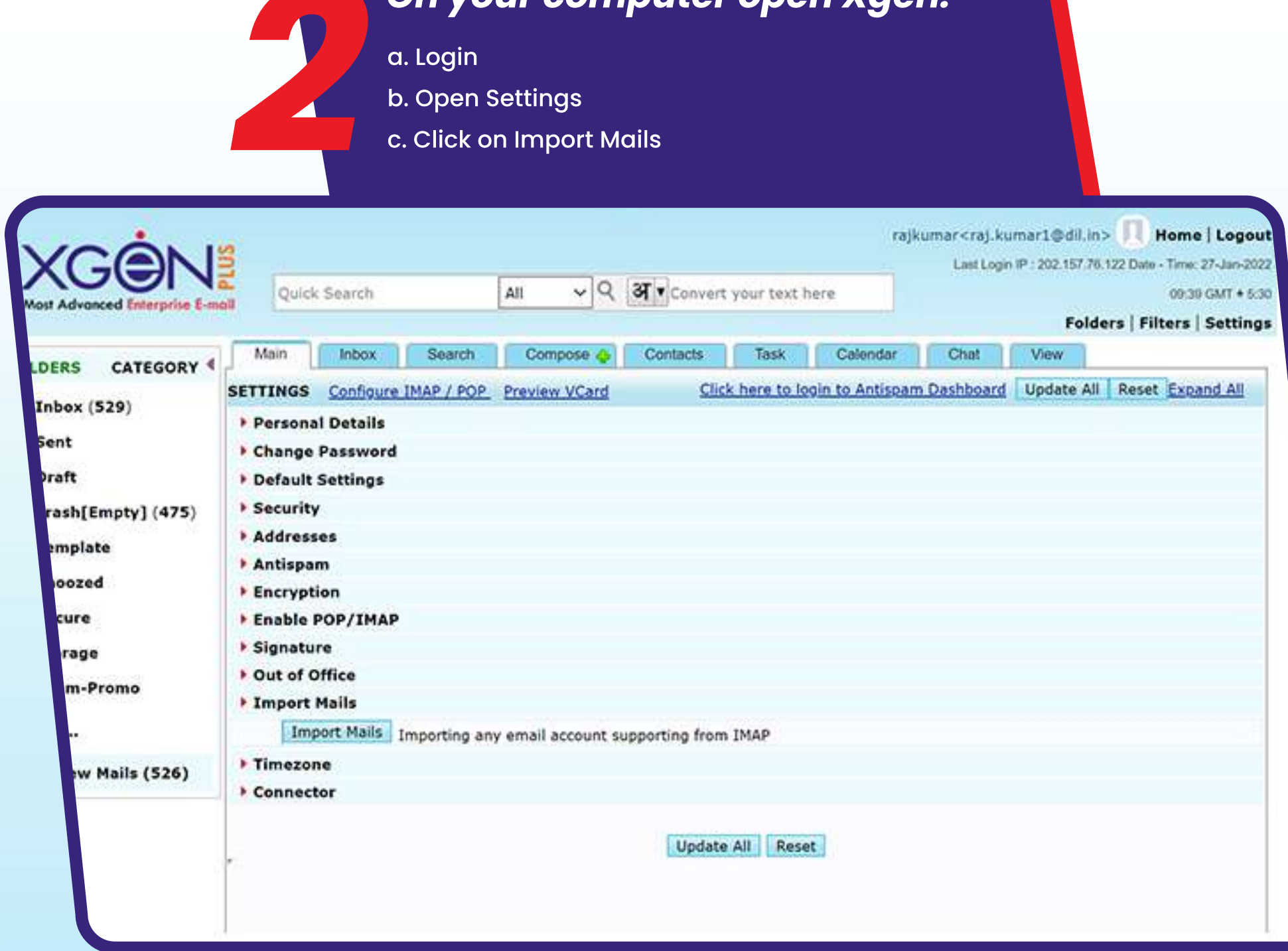

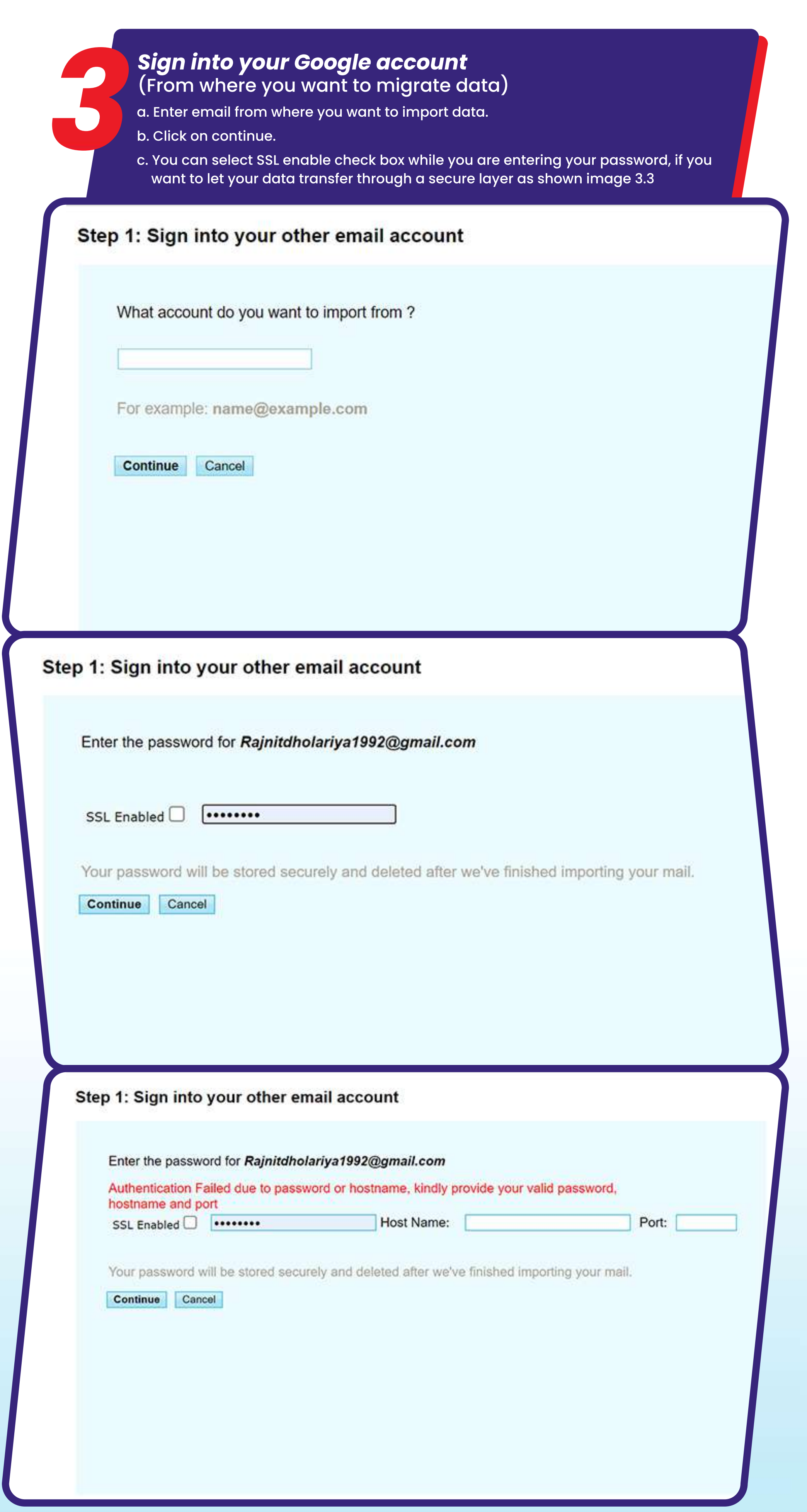

AAAAAAAAAAAAA

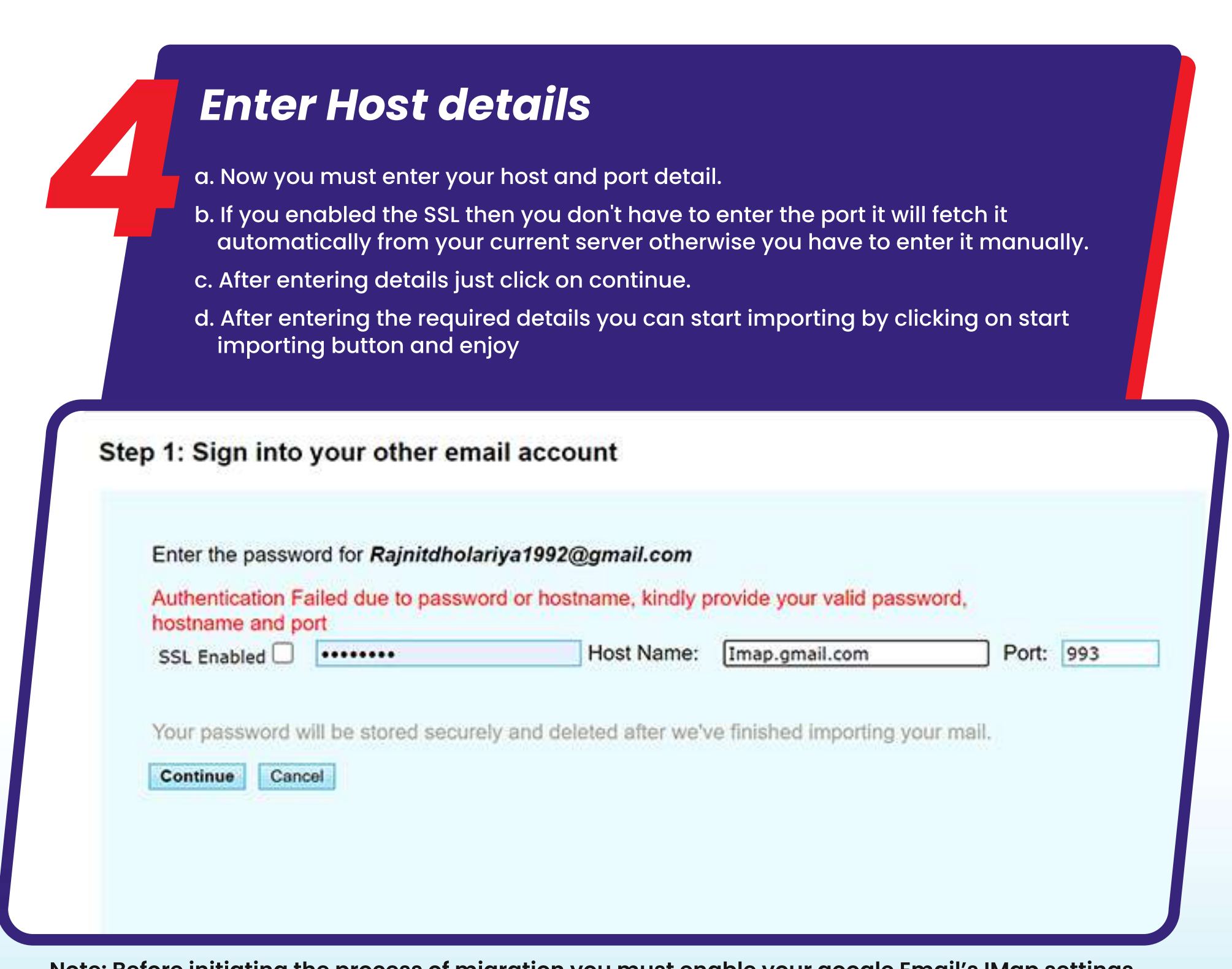

A A A A A A A A A A A A

Note: Before initiating the process of migration you must enable your google Email's IMap settings.